# **GUIDE D'UTILISATION** B O U R S E

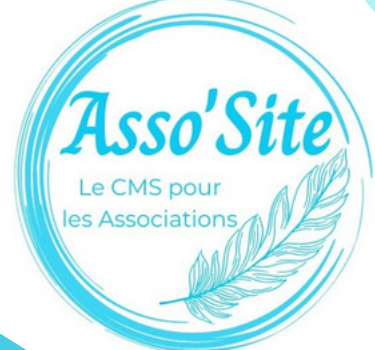

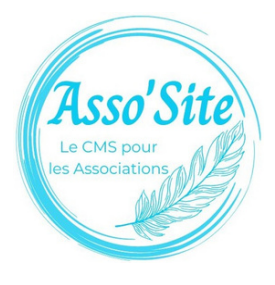

**S O**प्ट प्ट **A I RE**

#### **[PRÉREQUIS](#page-2-0)**

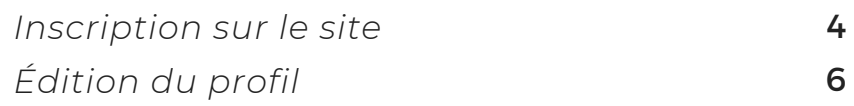

#### **AVANT LA [BOURSE](#page-7-0)**

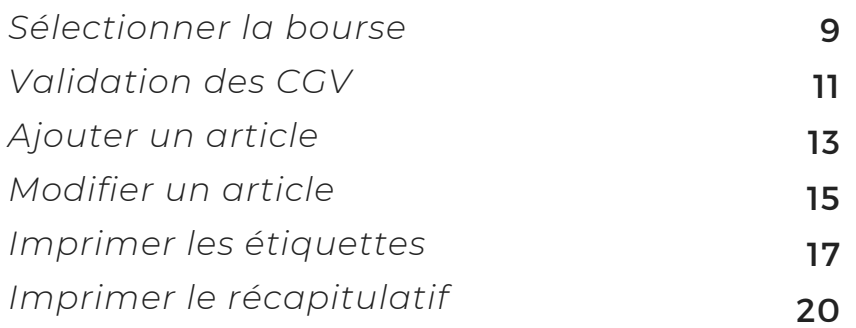

#### **[PENDANT](#page-21-0) LA BOURSE**

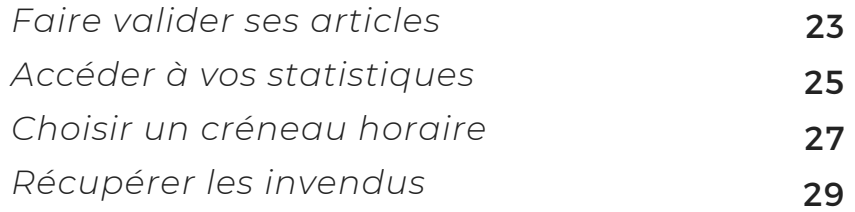

# <span id="page-2-0"></span>PRÉREQUIS

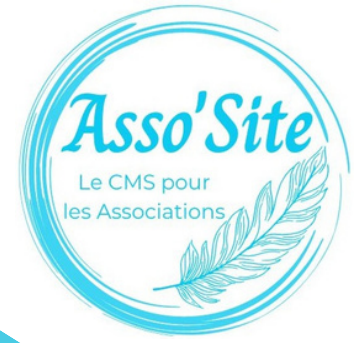

## <span id="page-3-0"></span>L'INSCRIPTION **SUR LE SITE**

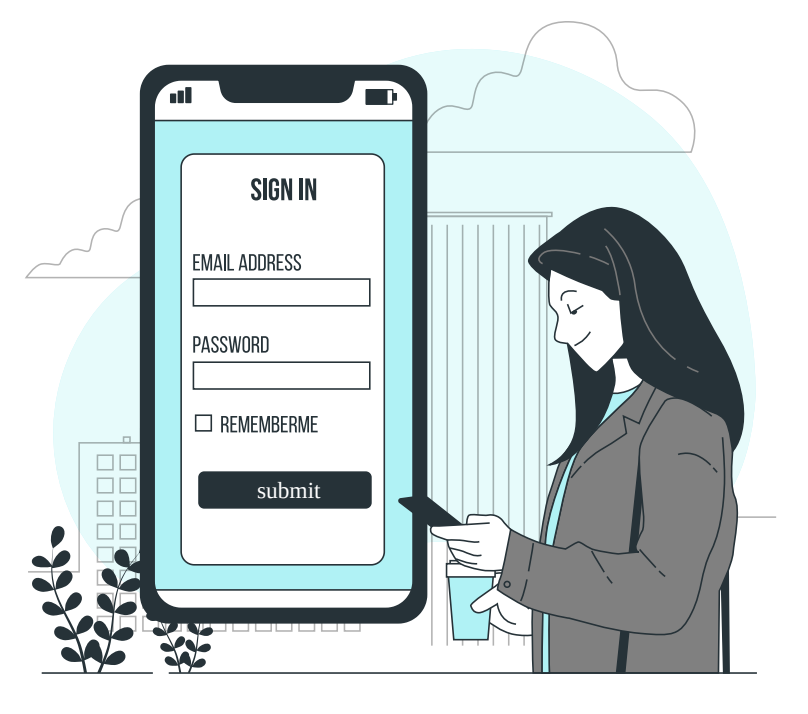

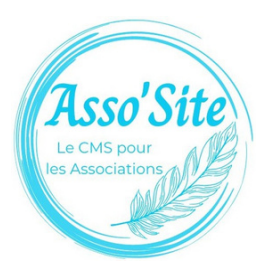

## L'INSCRIPTION

Si vous n'êtes pas encore membre du site de votre association, vous devez vous inscrire. Pour des raisons de sécurité, vous devrez valider votre inscription grâce à un lien envoyé par mail. Il peut arriver que cela bloque avec certaines adresses mail. Pensez à vérifier vos spams et si vous ne recevez pas de mail, contactez un administrateur du site.

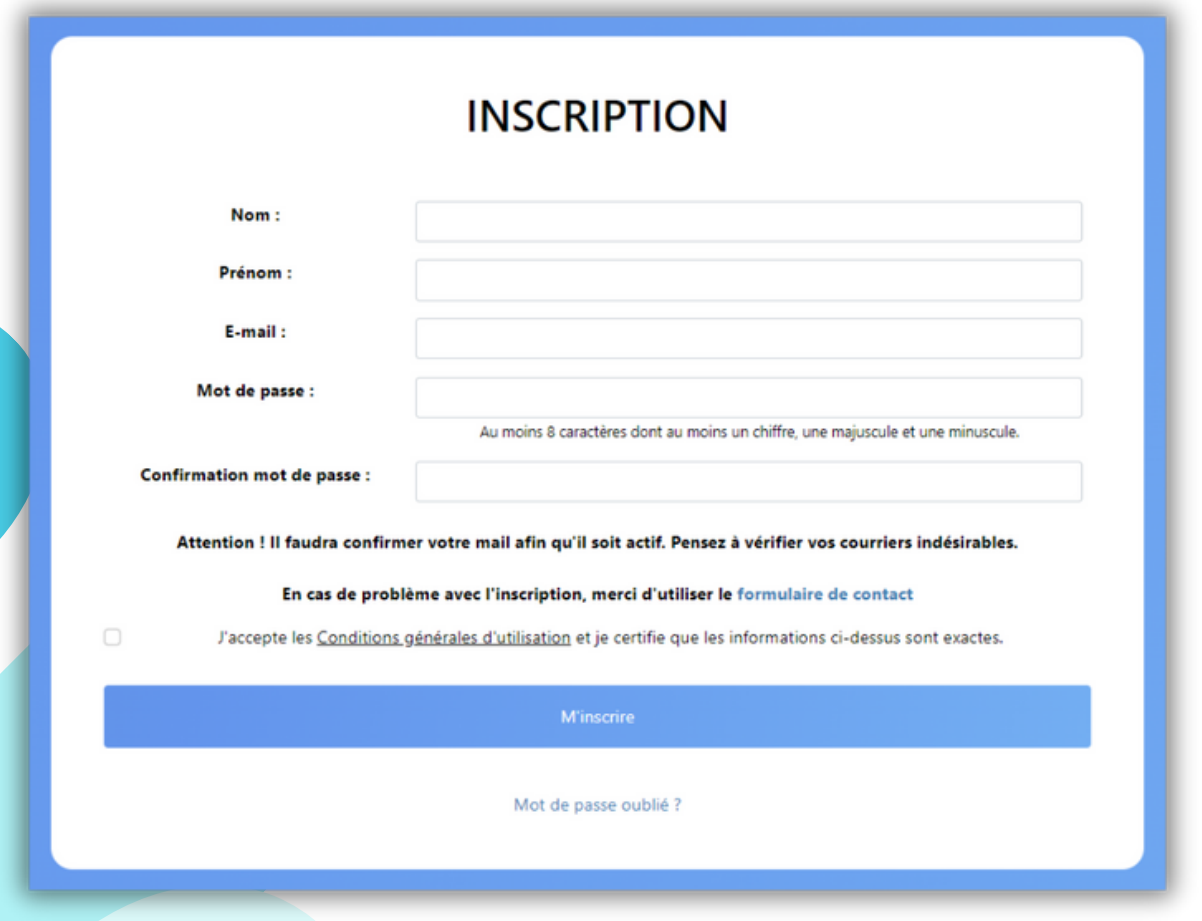

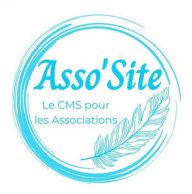

## <span id="page-5-0"></span>ÉDITION DU PROFIL

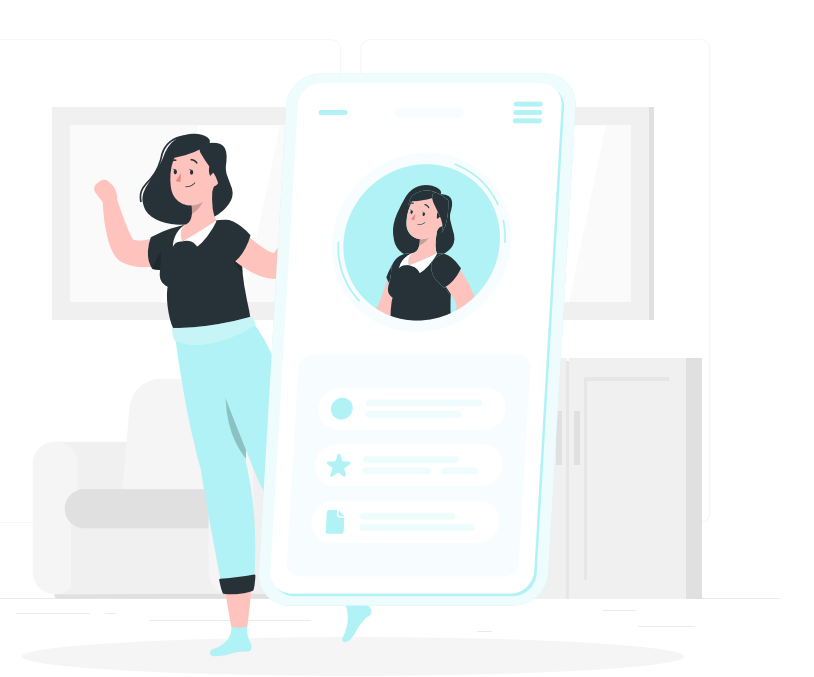

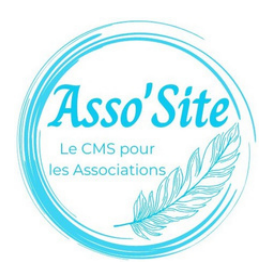

# ÉDITION DU PROFIL

Afin de pouvoir participer à la bourse, vous devez avoir un profil complété.

Une fois connecté à votre Espace membre, vous pourrez le faire en cliquant sur "Éditer profil".

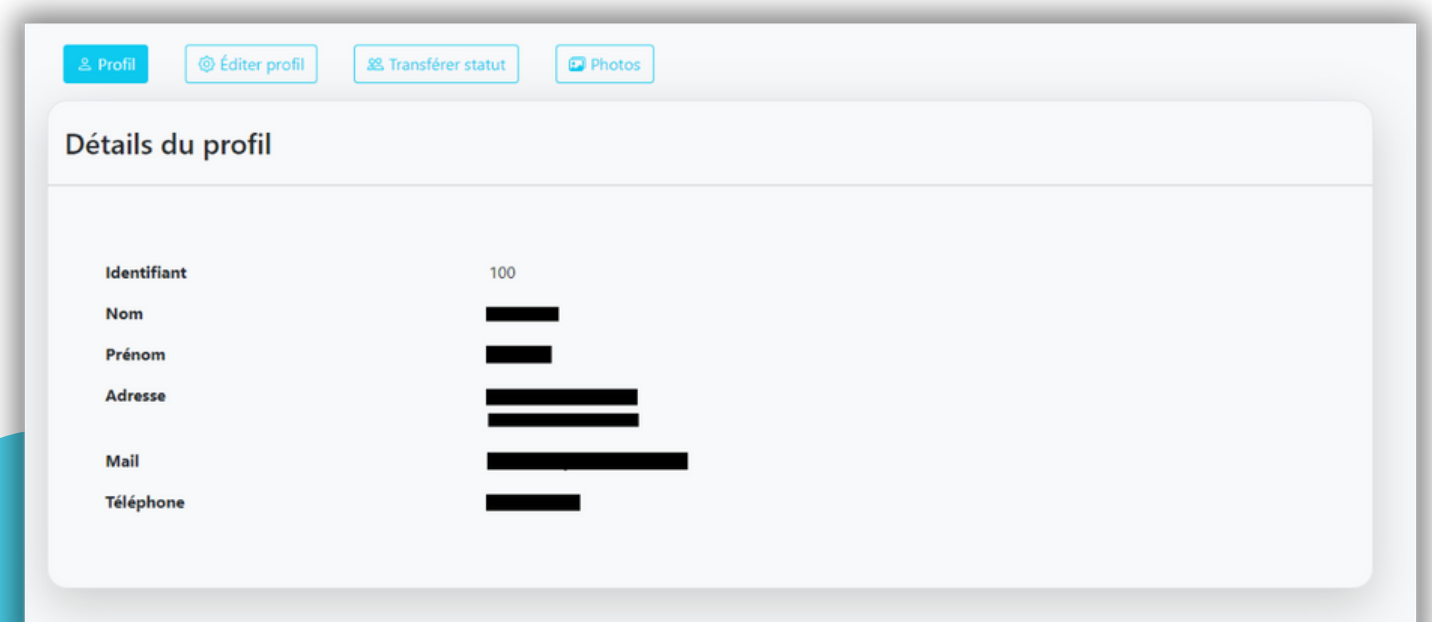

**Attention :** Si vous modifiez votre adresse mail, cela implique de valider à nouveau votre compt compte.e.

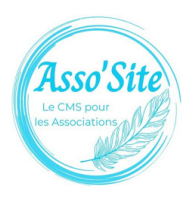

## <span id="page-7-0"></span>AVANT LA BOURSE

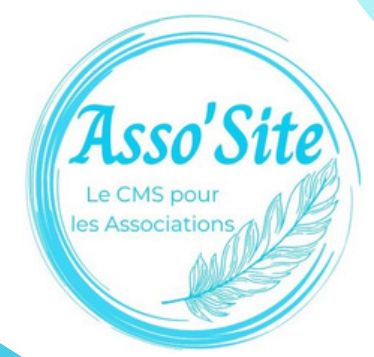

## <span id="page-8-0"></span>SÉLECTIONNER LA BOURSE

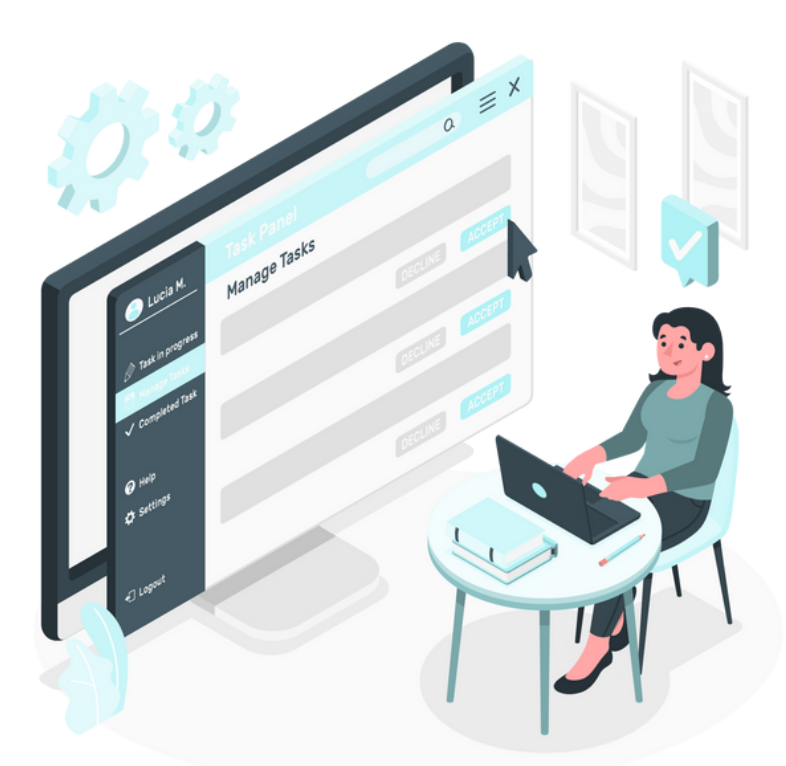

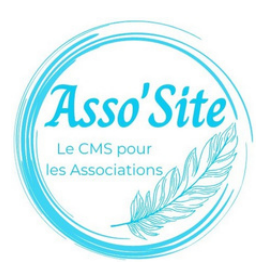

## SÉLECTIONNER LA BOURSE

Il est possible que l'association qui organise la bourse en gère plusieurs en même temps. Vous devrez donc sélectionner la bourse à laquelle vous souhaitez participer en cliquant sur "Accéder".

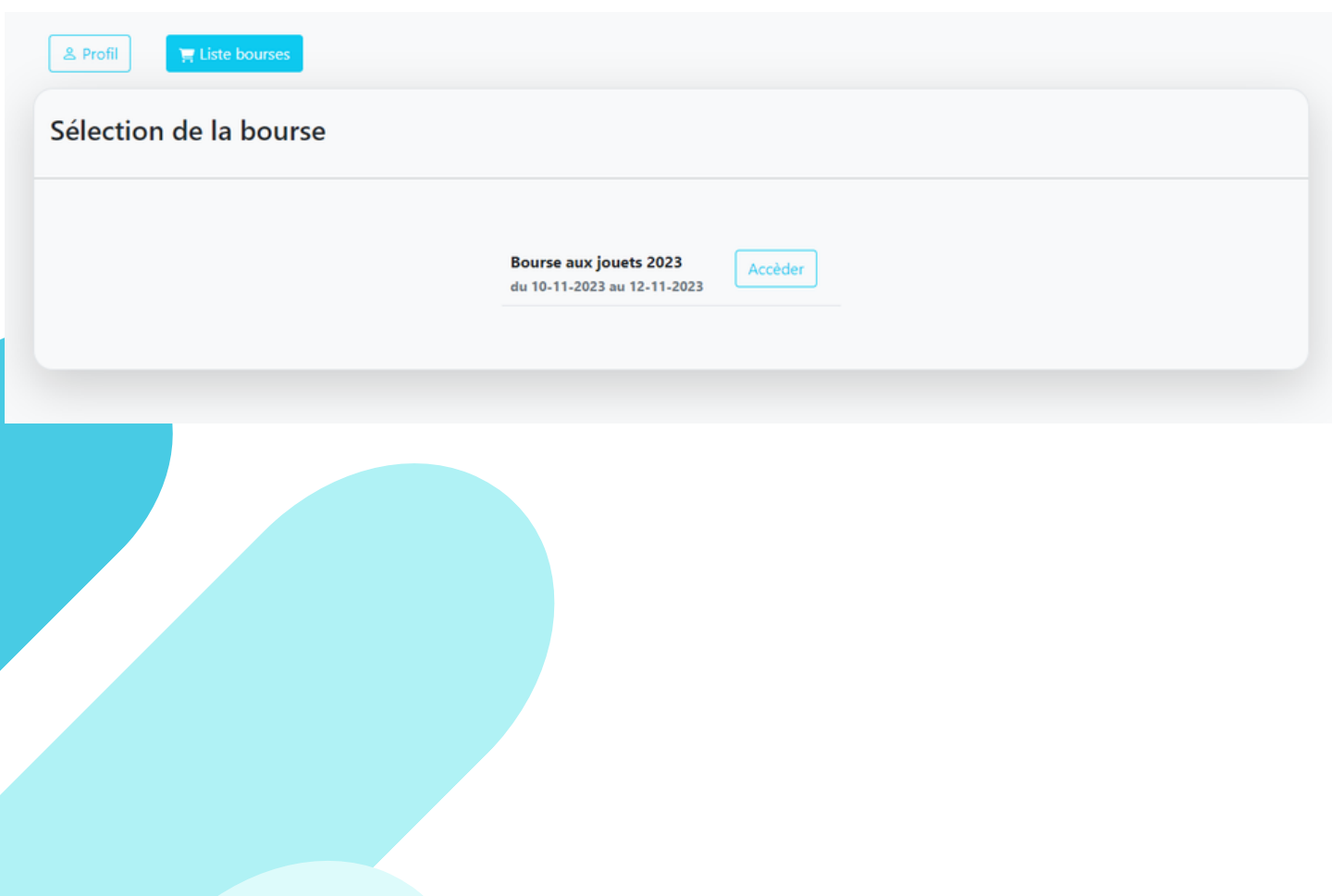

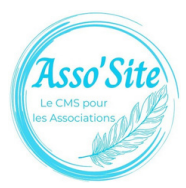

#### <span id="page-10-0"></span>VALIDATION DES CGV

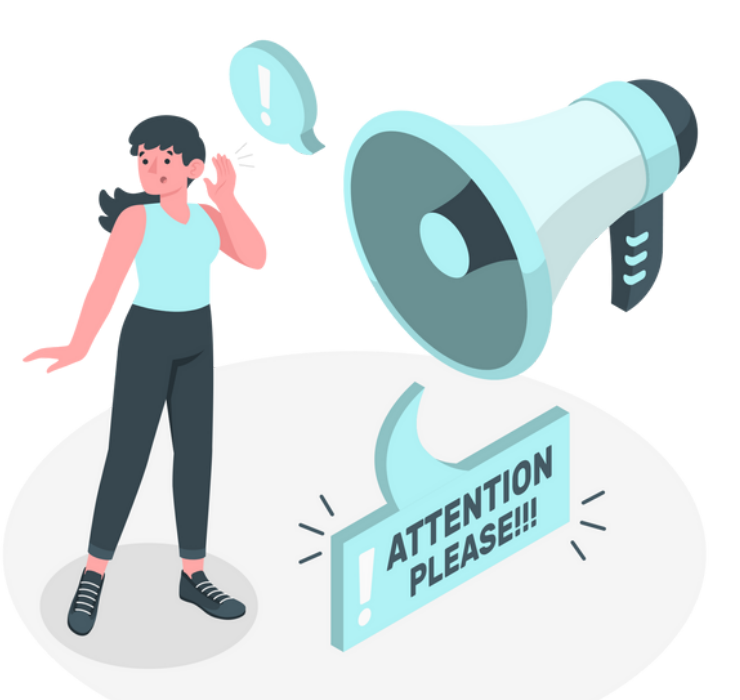

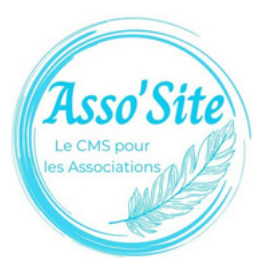

## VALIDATION DES **CGV**

Si vous entrez sur la bourse pour la première fois et que l'association a activé la validation de Conditions générales de vente, vous devrez les accepter afin de pouvoir participer.

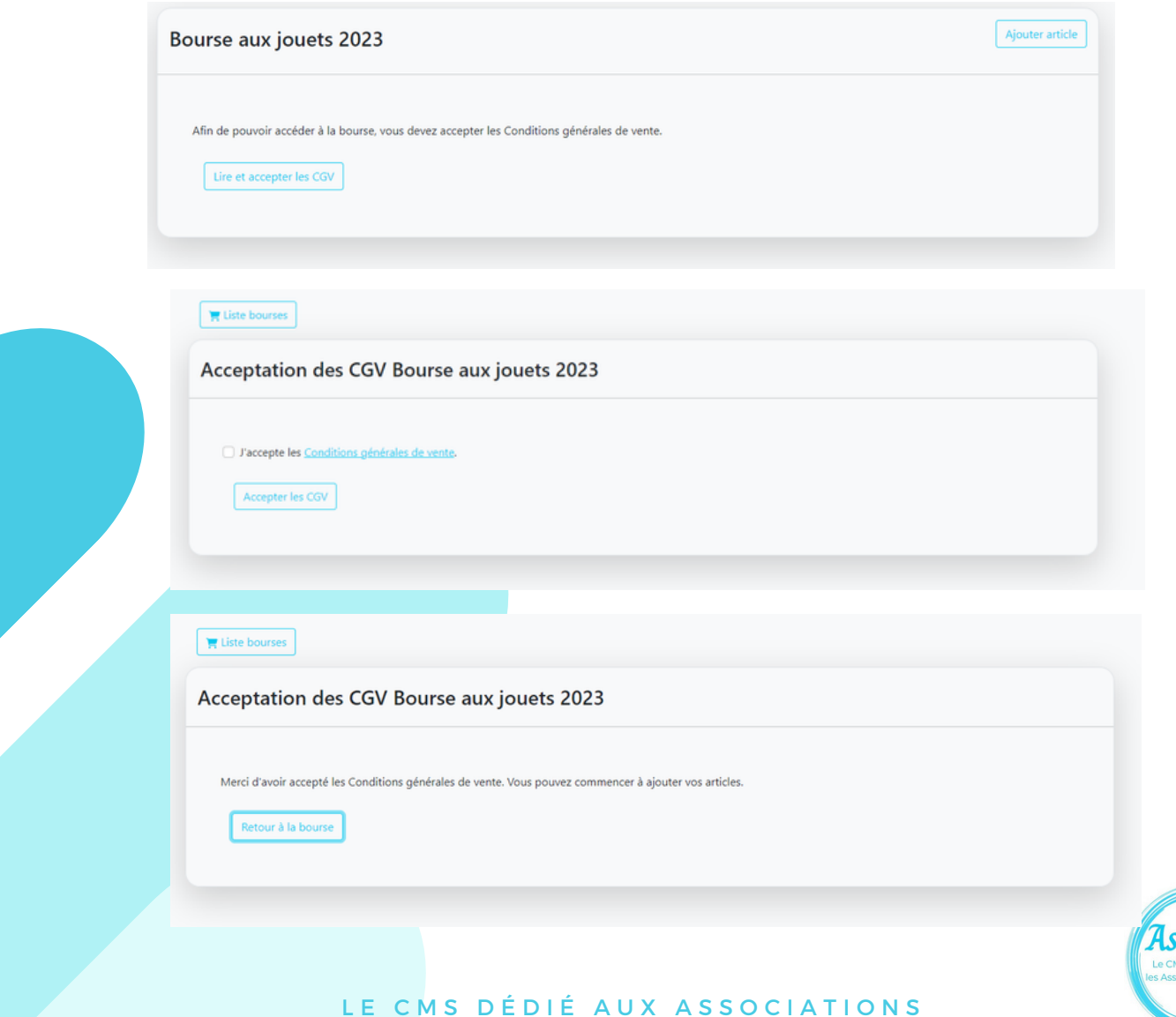

## <span id="page-12-0"></span>AJOUTER UN ARTICLE

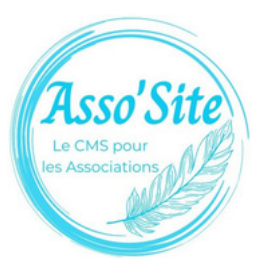

# AJOUTER UN ARTICLE

Une fois arrivé sur la page de la bourse, vous pouvez commencer à entrer vos articles en cliquant sur "Ajouter un article"

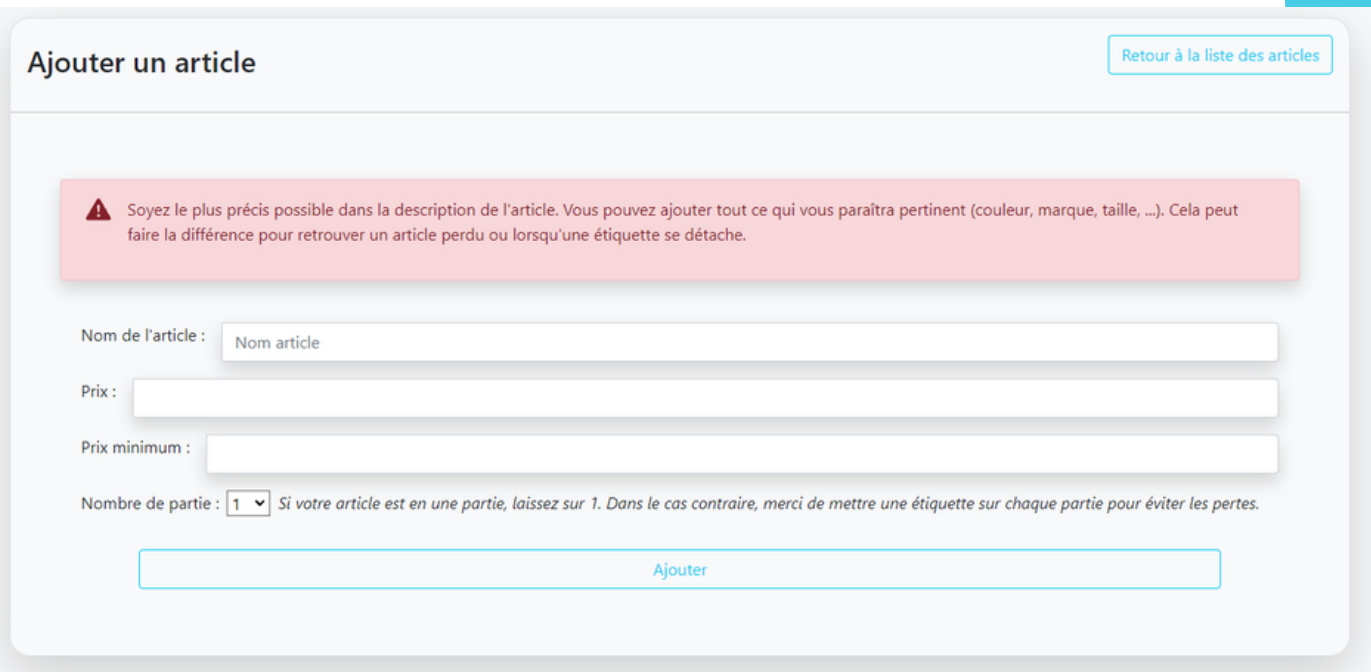

#### **À noter :**

- Soyez le plus précis possible dans la description de l'article.

- Le prix minimum est optionnel. Il correspond au montant minimum auquel vous accepter de vendre l'article si l'acheteur souhaite négocier.

- Si votre article possède plusieurs parties détachable, sélectionnez le nombre sur le dernier champs. Une étiquette sera disponible pour chaque partie.

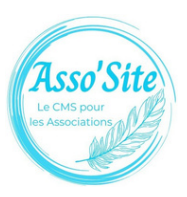

## <span id="page-14-0"></span>MODIFIER UN ARTICLE

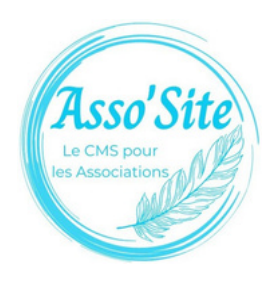

**UPDATE** 

# MODIFIER UN ARTICLE

En cas d'erreur, vous avez la possibilité de modifier tous les champs de l'article hormis le code qui est attribué automatiquement.

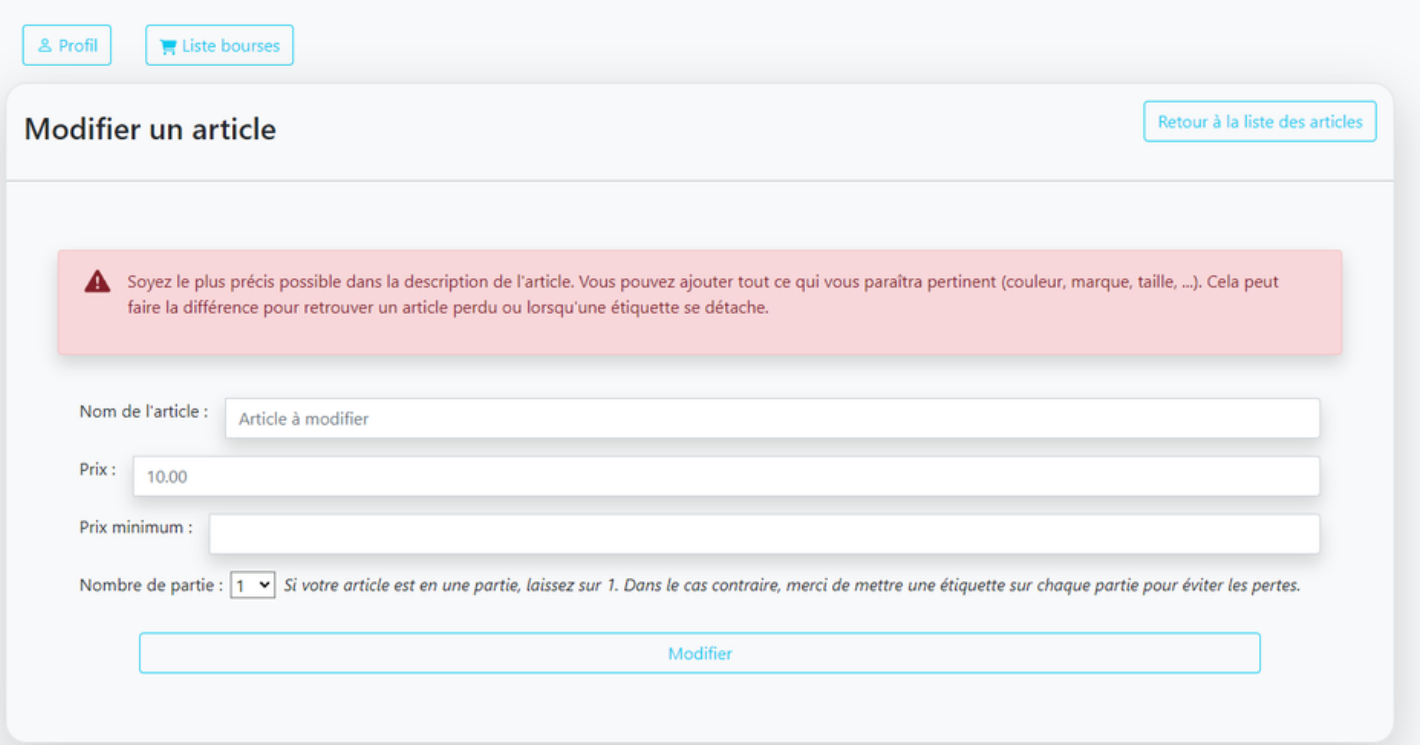

#### **À noter :**

Si vous supprimez l'article, le code sera réutilisé pour le prochain article que vous ajouterez.

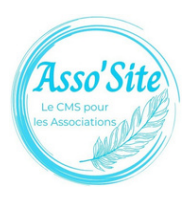

## <span id="page-16-0"></span>**IMPRIMER LES ÉTIQUETTES**

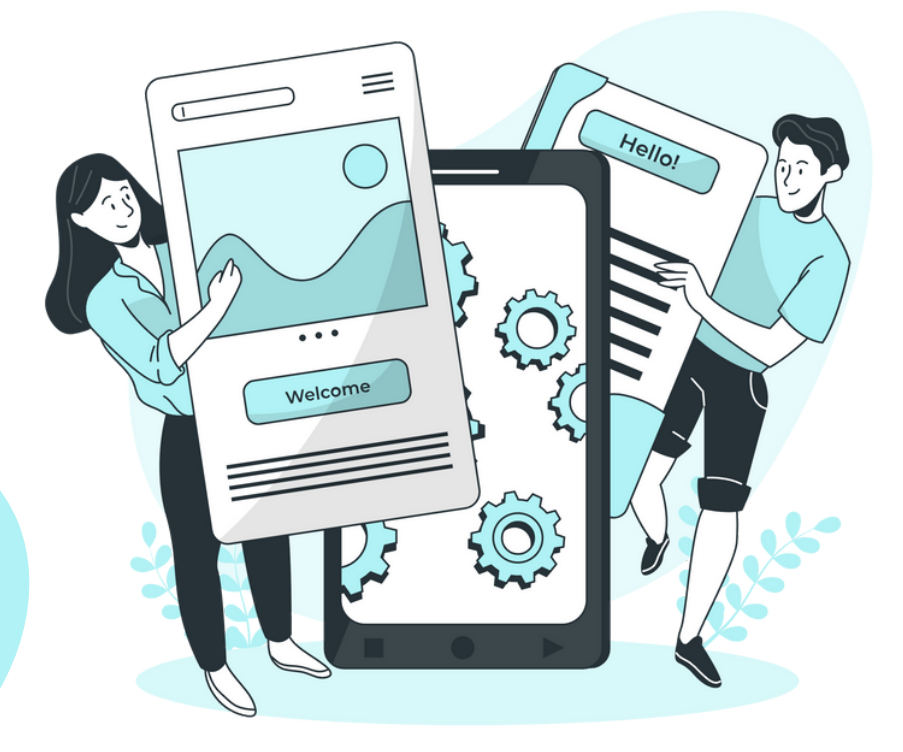

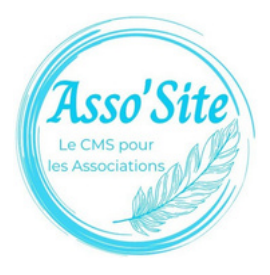

# LES ÉTIQUETTES

Chaque article en vente doit avoir une étiquette avec le code et le prix.

En cliquant sur "Imprimer les étiquettes" sur la page où il y a la liste de vos articles, vous arriverez à cette page qui vous permettra de sélectionner les étiquettes dont vous avez besoin.

Si vous possédez, le papier étiquettes correspondant, vous pouvez choisir l'option "sans bordure". Sinon, il est conseillez sélectionner "Avec bordures" pour faciliter le découpage.

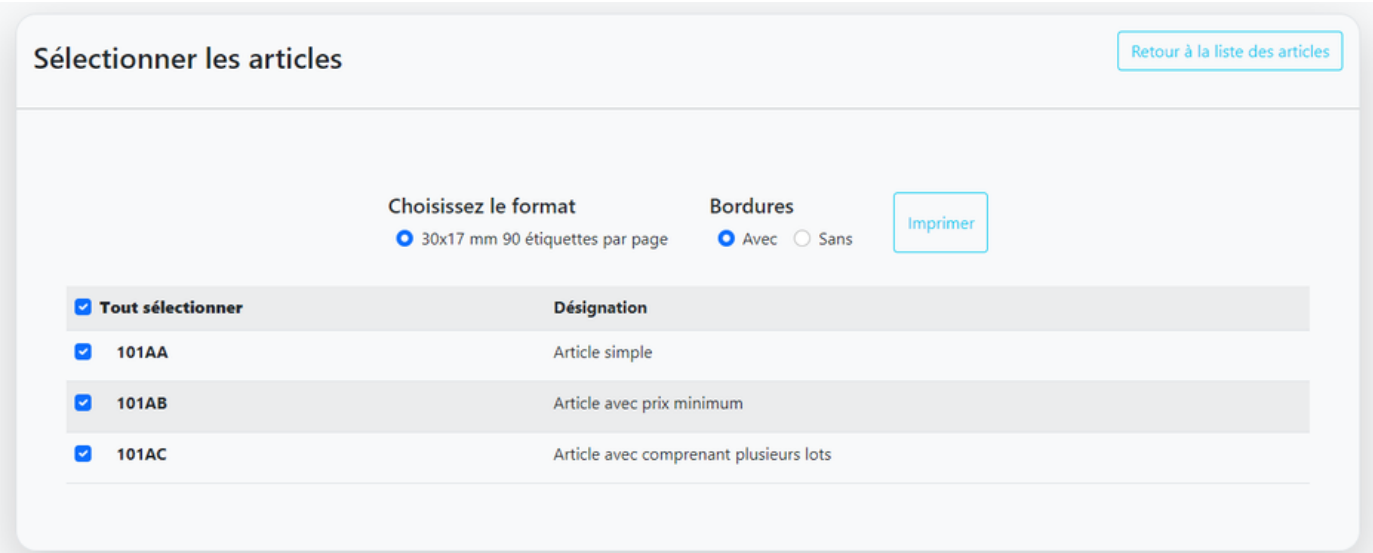

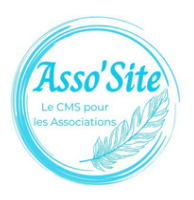

# LES ÉTIQUETTES

Vous arriverez sur le PDF que vous pourrez imprimer. Si vous n'avez pas de papier autocollant, du papier ordinaire et du scotch feront très bien l'affaire. Veuillez à attacher les étiquettes solidement afin qu'elles ne se détachent pas pendant la bourse. Cela limitera grandement le risque de perte de vos articles.

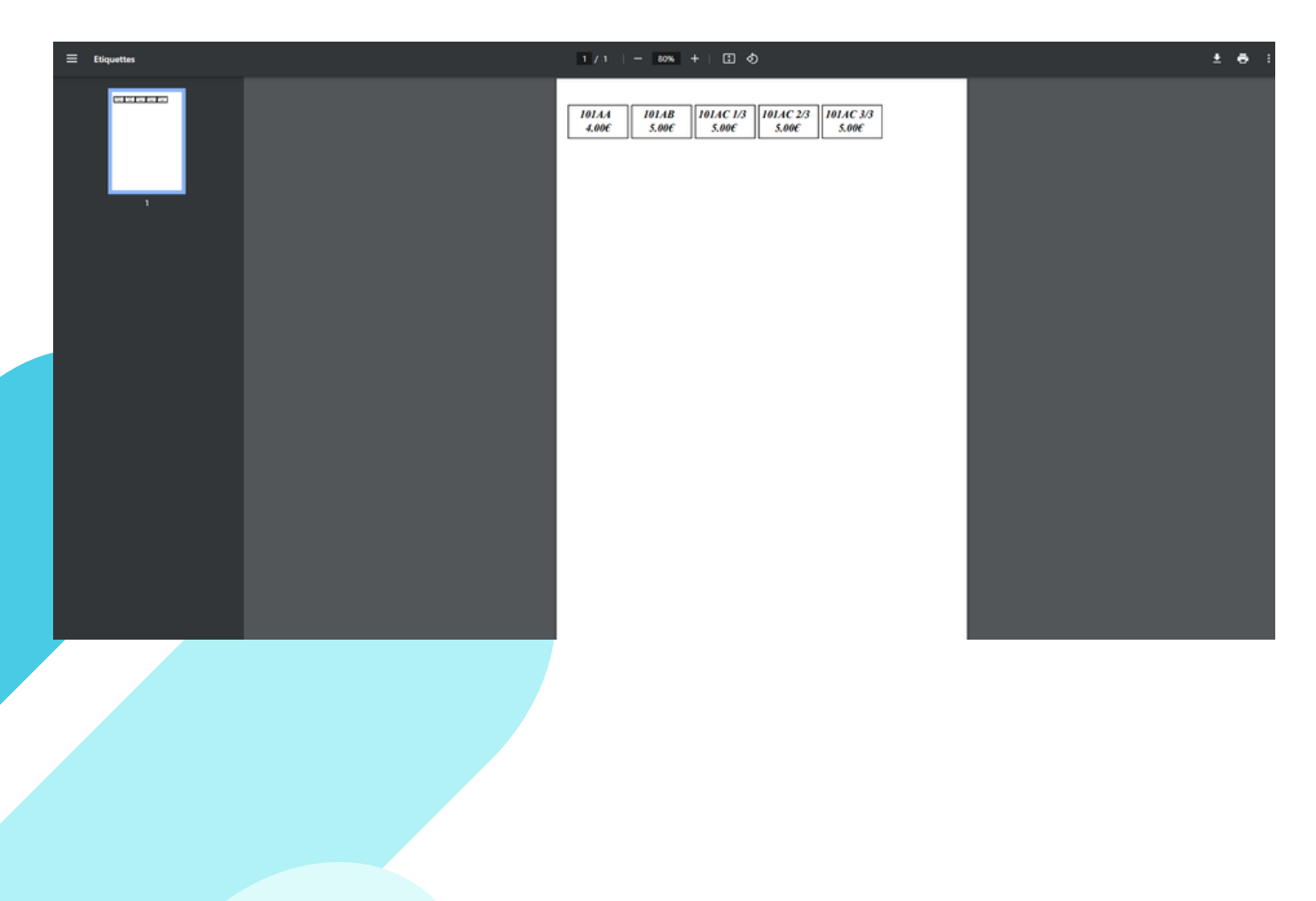

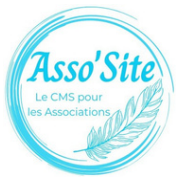

## <span id="page-19-0"></span>IMPRIMER LE RÉCAPITULATIF

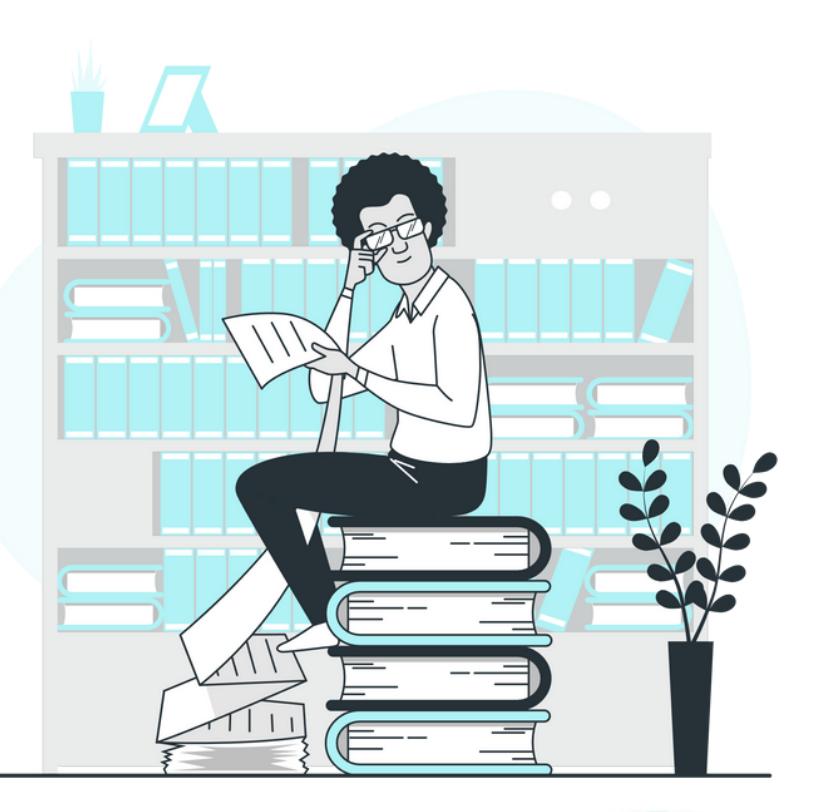

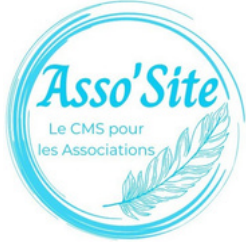

## IMPRIMER LE RÉCAPITULATIF

Sur la même manière, vous pouvez imprimer, même si ce n'est pas obligatoire, le récapitulatif de vos articles en cliquant sur "Imprimer le récapitulatif" depuis la liste de vos articles.

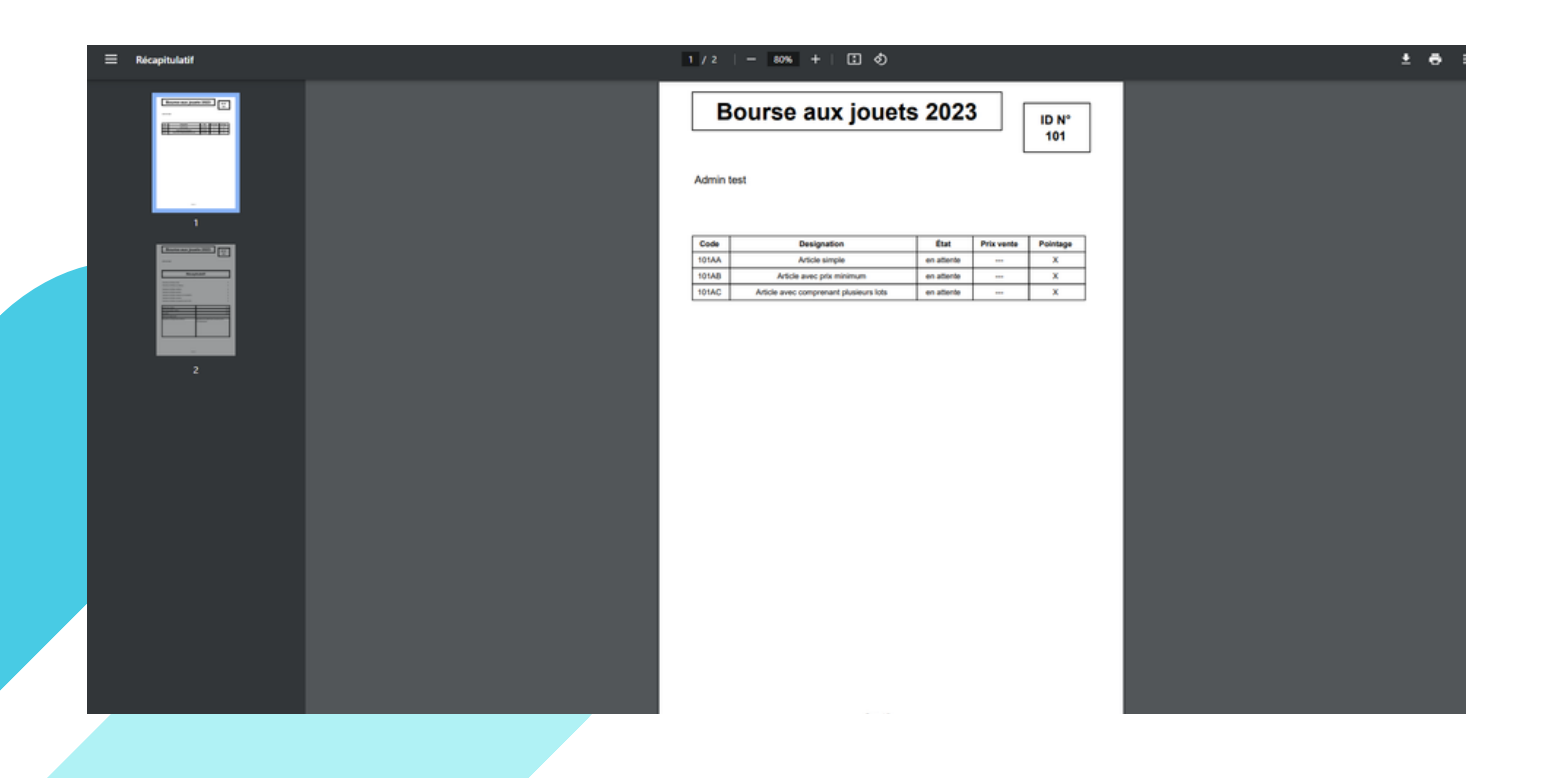

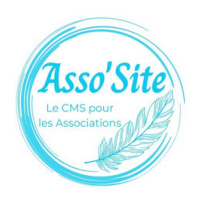

## <span id="page-21-0"></span>PEND ANT LA BOURSE

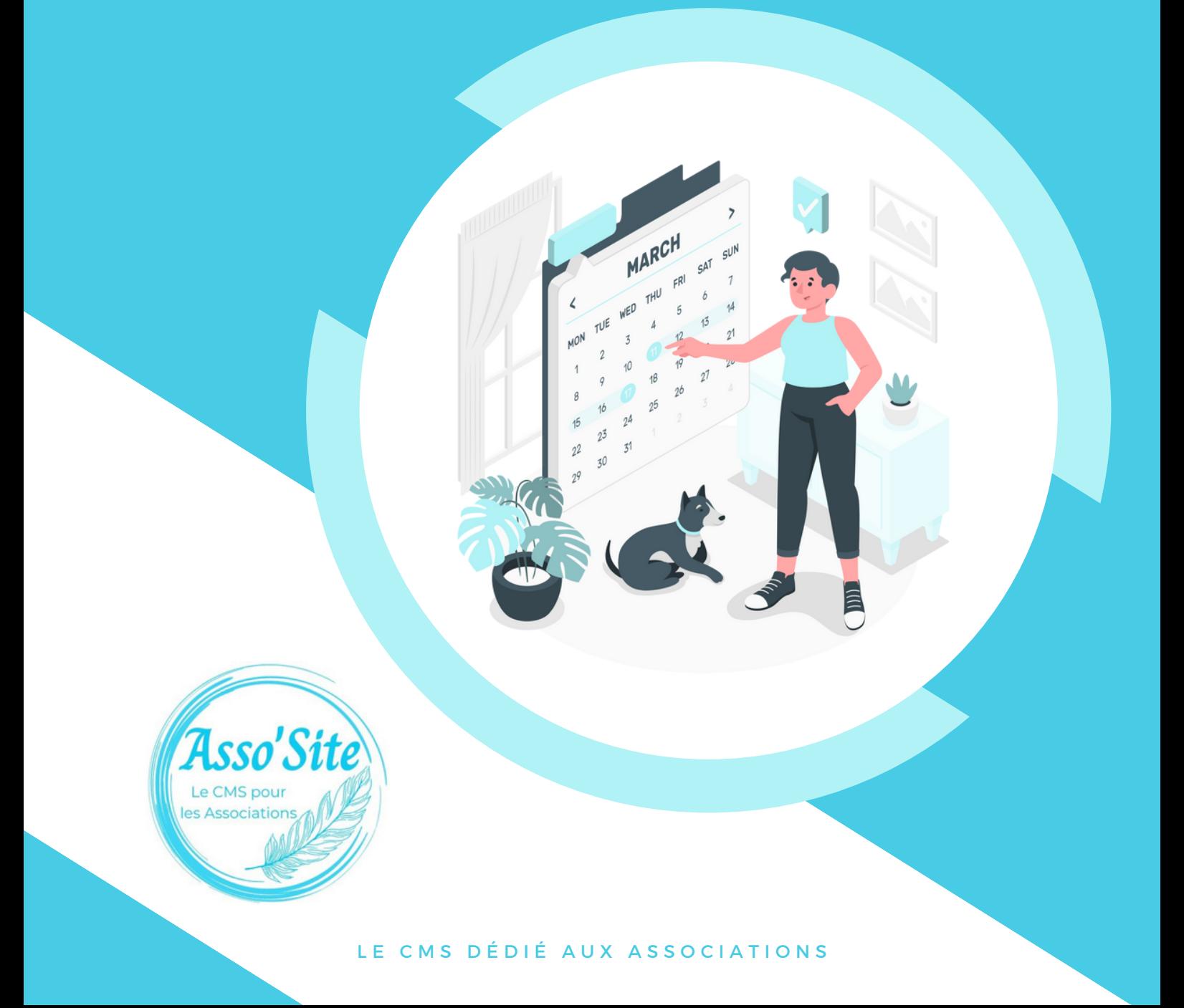

## <span id="page-22-0"></span>FAIRE VALIDER SES ARTICLES

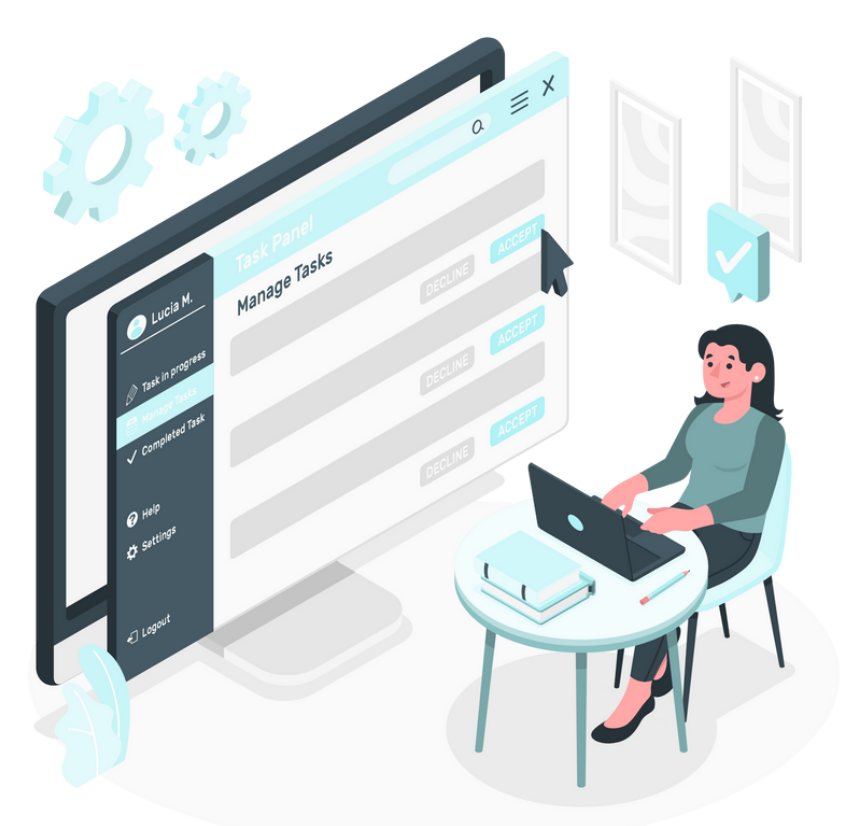

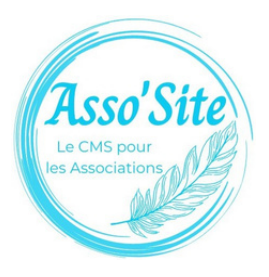

## FAIRE VALIDER SES ARTICLES

Le jour annoncé pour la remise des articles par l'association qui organise la bourse, présentez-vous aux responsables sur place.

Vous ferez l'inventaire des articles que vous proposez ensemble et la personne sera à même de valider vos articles pour la vente

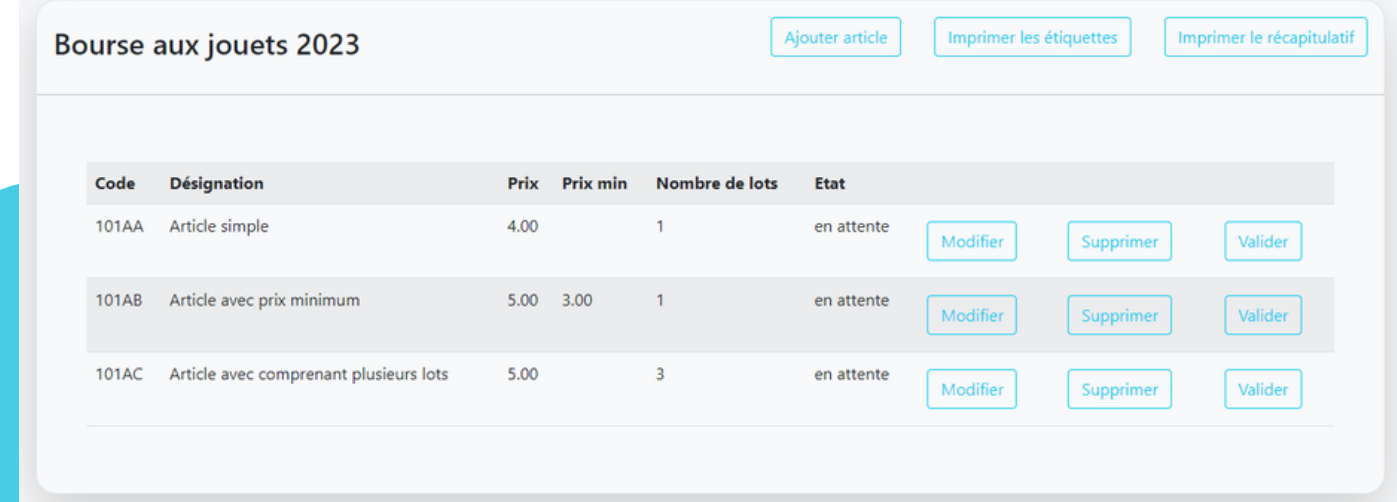

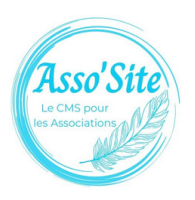

## <span id="page-24-0"></span>**ACCÉDER À VOS STATISTIQUES**

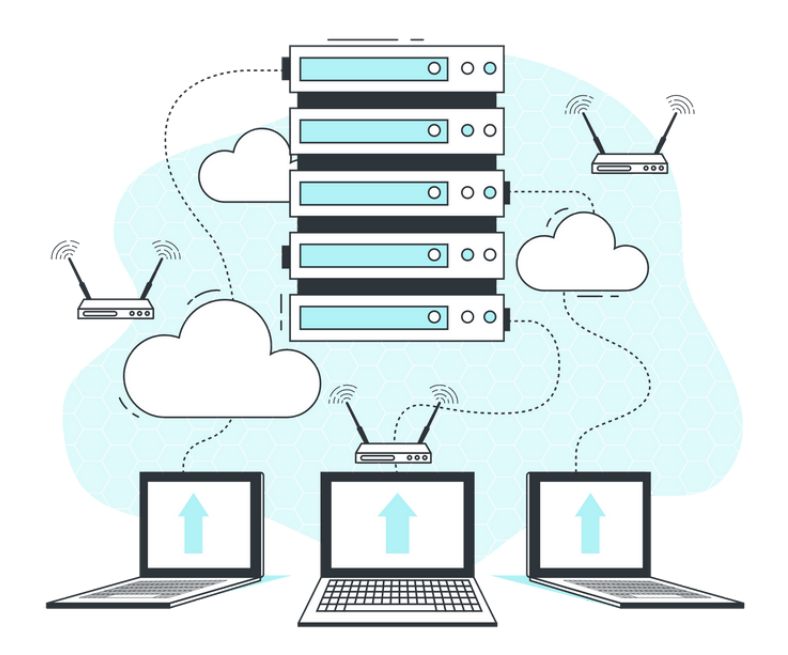

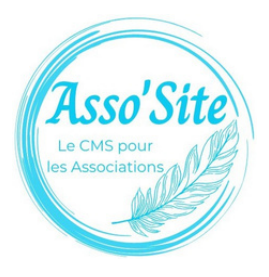

## VOS STATISTIQUES

Tout au long de la bourse, vous aurez accès en temps réel au récapitulatif de vos ventes et vous saurez exactement quels articles se sont vendus et ce que cela vous a rapporté.

#### Bientôt disponible

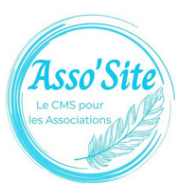

## <span id="page-26-0"></span>**CHOISIR UN CRÉNEAU HORAIRE**

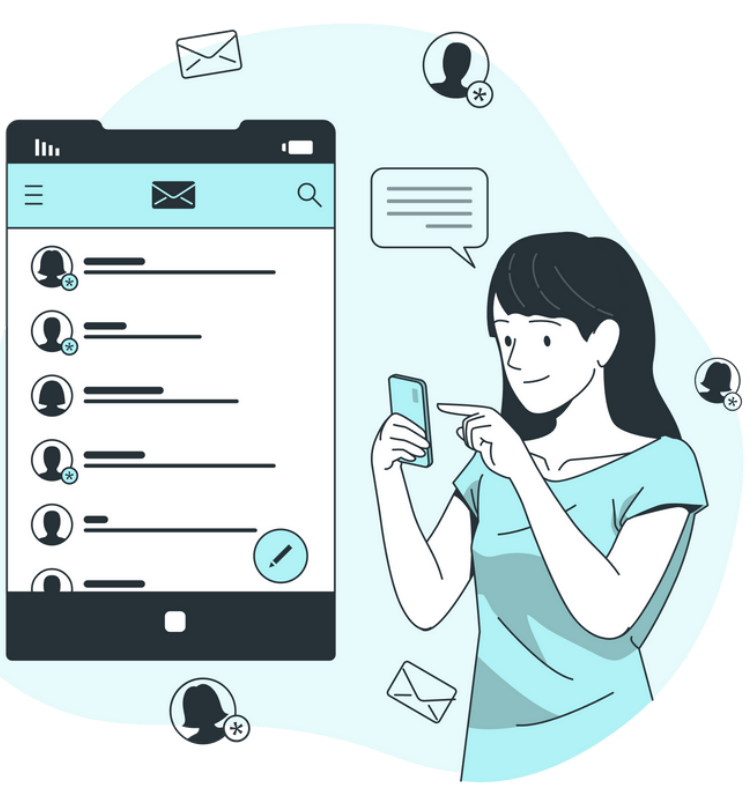

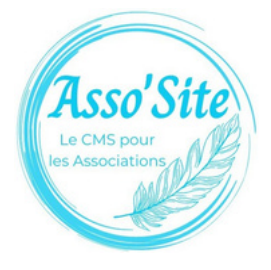

## CHOISIR UN CRÉNEAU HORAIRE

À partir du moment où vous avez au moins un article validé, l'option pour choisir le créneau horaire pour récupérer vos articles devient disponible.

Si aucun créneau n'est disponible, contactez l'association organisatrice afin qu'elle ne résolve le problème ou qu'elle vous donne directement un rendez-vous.

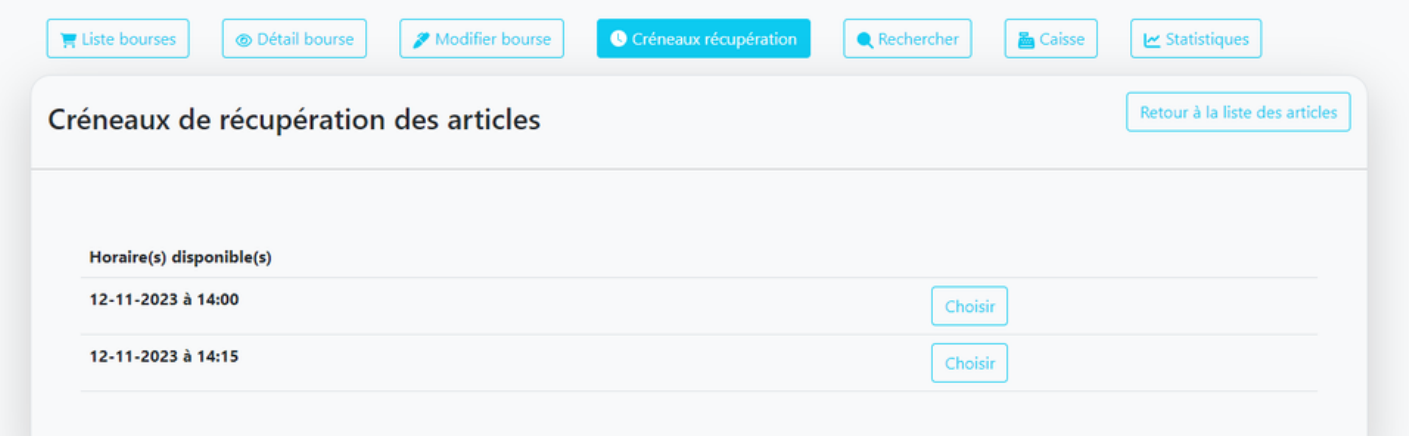

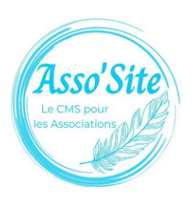

## <span id="page-28-0"></span>**RÉCUPÉRER VOS INVENDUS**

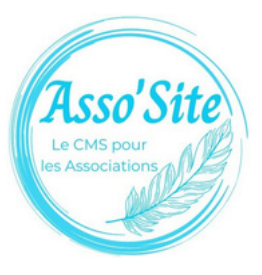

## RÉCUPÉRER VOS INVENDUS

Lors du rendez-vous pour récupérer vos articles, vous faites le listing avec un membre de l'association de ce qui a été vendu ou non. Vous pourrez ensuite les récupérer ainsi que ce que vous avez gagné.

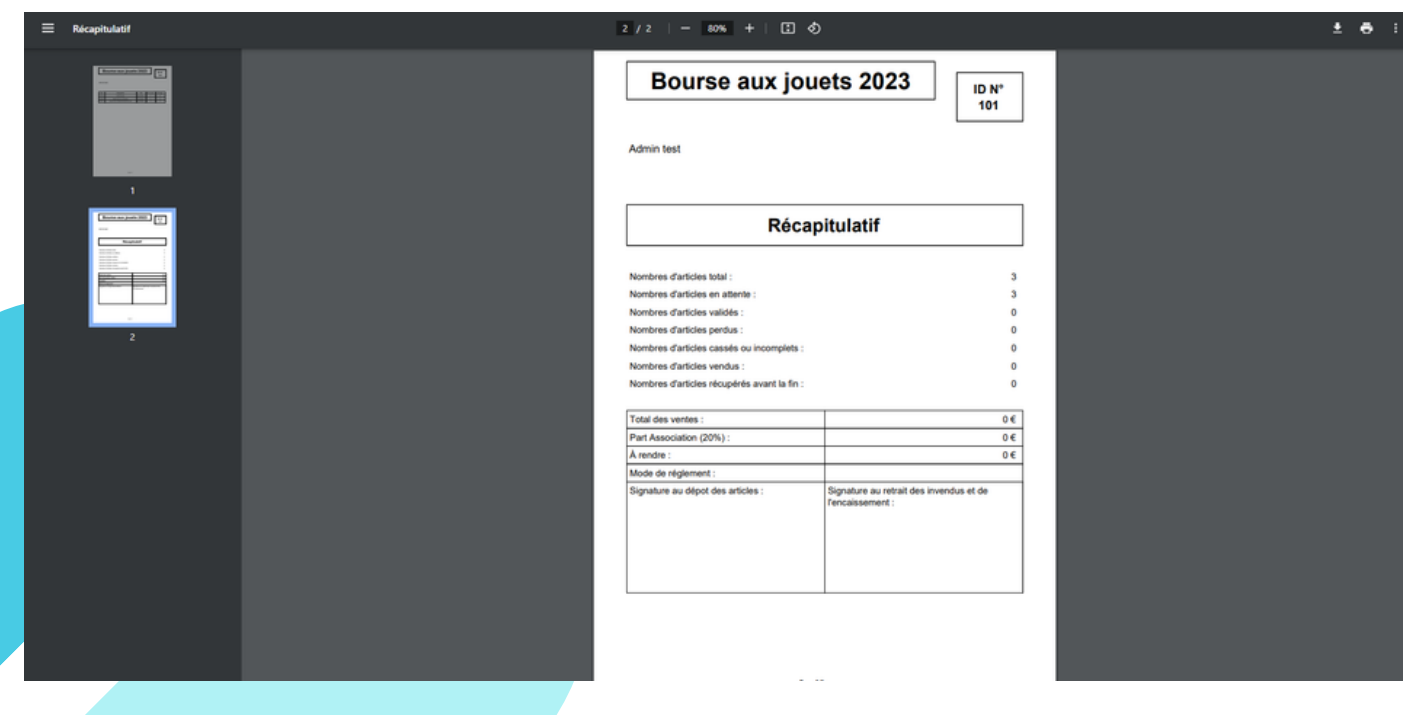

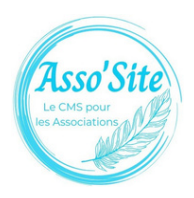